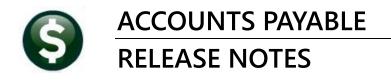

# **MARCH 2022**

This document explains new product enhancements added to the **ADMINS Unified Community (AUC)** for Windows **ACCOUNTS PAYABLE** system.

## **CONTENTS**

| 1         | CHE              | CKING BUDGET DURING ACCOUNTS PAYABLE PROCESSING                   | 2 |  |  |  |
|-----------|------------------|-------------------------------------------------------------------|---|--|--|--|
|           | 1.1              | Account Using a Budget Check Account                              | 2 |  |  |  |
|           | 1.1.1            | Voucher Expenditure Line Using a Summary Budget Check Account     | 2 |  |  |  |
|           | 1.2              | Account Without a Budget Check Account                            |   |  |  |  |
|           | 1.2.1            | Voucher Expenditure Line Not Using a Summary Budget Check Account |   |  |  |  |
|           | 1.3              | Voucher Edit List with "Hold on Vendor" Note                      |   |  |  |  |
|           | 1.3.1            |                                                                   |   |  |  |  |
|           | 1.3.2            |                                                                   |   |  |  |  |
| 2         | BAT              | CH COVER SHEETS [ENHANCEMENT]                                     |   |  |  |  |
|           | 2.1              | From the Batch Screen for In-Progress Batches                     |   |  |  |  |
|           | 2.2              | From the Menu for Posted Batches                                  | 6 |  |  |  |
| 3         | vou              | ICHER CHANGE ORDERS [FIX]                                         |   |  |  |  |
| 4         |                  |                                                                   |   |  |  |  |
|           | 4.1              | APPROVALS EDIT LIST [Enhancement]                                 |   |  |  |  |
|           | 4.2              | Voucher Edit List [Enhancement]                                   |   |  |  |  |
| 5         | VOID             | D PROCESSING – VENDORS ON HOLD [ENHANCEMENT]                      |   |  |  |  |
| 6 REPORTS |                  |                                                                   |   |  |  |  |
| •         | 6.1              | #2174 Posted Vouchers (Open and Closed)                           |   |  |  |  |
| 7         |                  | P REFERENCE LIBRARY                                               |   |  |  |  |
| •         | 7.1              | New or Updated Documents                                          |   |  |  |  |
|           | , . <del>_</del> | New or opauted botaments                                          |   |  |  |  |

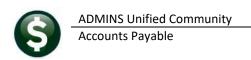

### CHECKING BUDGET DURING ACCOUNTS PAYABLE PROCESSING

The system checks available balances to verify funding of a line item. There is an option in the General Ledger Chart of Accounts screen to specify a summary "roll up" account as a budget check account for each expenditure account. See Help Reference Library GL-230 Summary Accounts.

### 1.1 Account Using a Budget Check Account

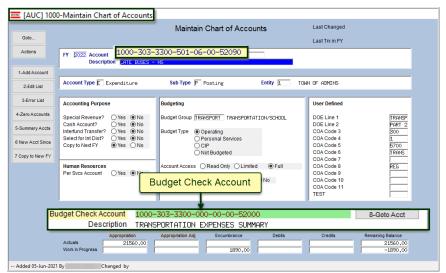

This account uses a summary account. **Budget check accounts** are highlighted in green at the bottom of the chart of accounts screen.

Figure 1 An account that uses a Budget Check Account

## 1.1.1 Voucher Expenditure Line Using a Summary Budget Check Account

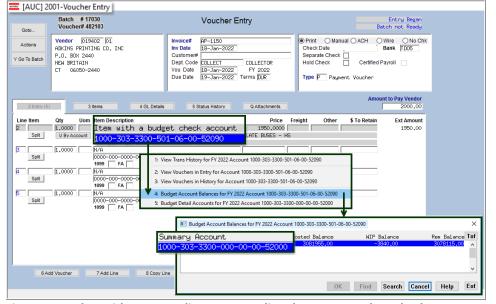

Figure 2 Voucher with an expenditure account line that uses a Budget Check Account

"Right click" on the account number to see the budget for the account. When this voucher is checked, the system will check the budget check account as shown in Figure 2.

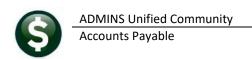

### 1.2 Account Without a Budget Check Account

Accounts may exist *without* using a roll up or budget check account. The image in **Figure 3** is an example of an account that does not use a budget check account.

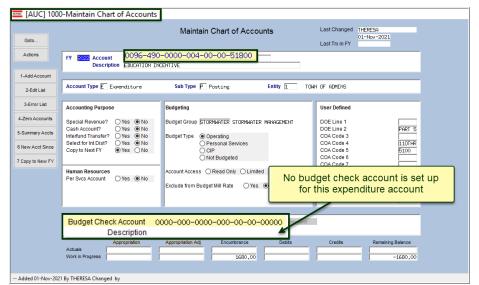

Vouchers using this account will check only this expenditure account balance on any line where the account is used.

Figure 3 Expense account that does not use a rollup - the balance of this account only will be checked

### 1.2.1 Voucher Expenditure Line Not Using a Summary Budget Check Account

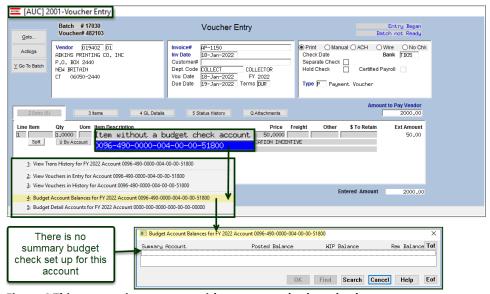

"Right click" on the account number during voucher entry to see the options for information for the account.

Figure 4 This account is not set up with a summary budget check account, so no account is listed here

If there is <u>no budget check account</u> used for the expenditure account on the voucher, the system checks the expenditure account; as shown in Figure 4, there is no summary budget account set up.

[ADM-AUC-AP-1150]

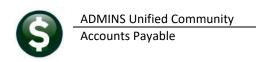

### 1.3 Voucher Edit List with "Hold on Vendor" Note

#### AP ▶ Enter Bills (Vouchers) ▶ Batches

**ADMINS** added a field to the Voucher Edit List that will indicate that a vendor is on hold. Help Reference Library AP-350 Put a Hold on a Vendor describes how to use Hold Codes and their impact on processing.

#### 1.3.1 In Process Batches

Click [7 Edit List] on the Voucher Batch Entry screen to produce the report.

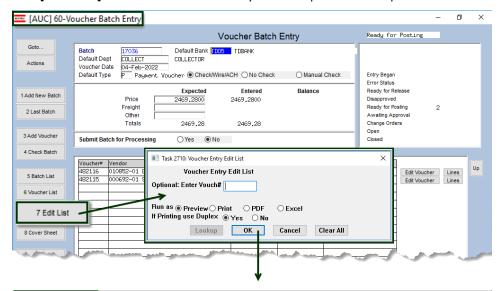

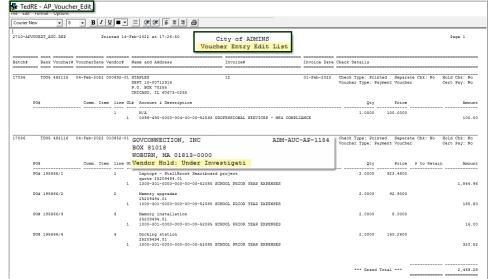

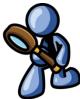

[ADM-AUC-AP-1154]

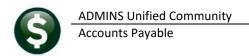

#### 1.3.2 Posted Batches

ADMINS made a similar change to the #2711 Reprint Voucher Edit List for Posted Batch report. From the menu, select:

#### AP ▶ Enter Bills (Vouchers) ▶ Reprint Voucher Edit List for Posted Batch

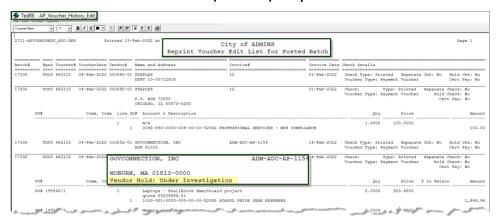

[ADM-AUC-AP-1154]

# **BATCH COVER SHEETS [Enhancement]**

#### AP ▶ Enter Bills (Vouchers) ▶ Batches

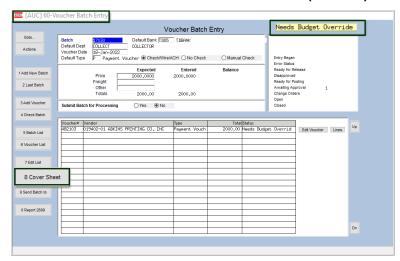

**ADMINS** improved the batch status note at the top left of the batch coversheet report, so the specific status of the batch is available "at a glance".

The batch owner can run the report for their own batches by selecting [8\_Cover\_Sheet] from the Voucher Batch screen for any checked, error-free batch.

The message used to provide less information: now the actual status is based on the vouchers within the batch (Needs Budget Override, Level Approval, Ready for Release, etc.,) will be provided.

# 2.1 From the Batch Screen for In-Progress Batches

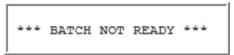

Figure 5 The message used to just read "\*\*\* BATCH NOT READY\*\*\*

\*\*\* BATCH NOT READY \*\*\* Needs Budget Override

ganales, assessantel 🖰 and except, and ex

2760-APBCHCOVERSHEET AUC Printed 04-Feb-2022 at 15:10:14 by THERESA City of ADMINS Batch Cover Sheet Entered by: THERESA Batch#: 17030 Department: COLLECT

2,000.00

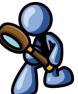

Figure 6 Message now shows more detail on batch status

Total

#### 2.2 From the Menu for Posted Batches

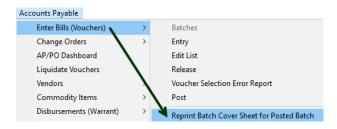

To generate the Batch Cover Sheet for a Posted Batch, from the menu select AP Enter Bills (Vouchers) ▶ Reprint Batch Cover Sheet for a Posted Batch.

Posted batch status can be Open, Closed, Change Order in Progress, or Cash Disbursements.

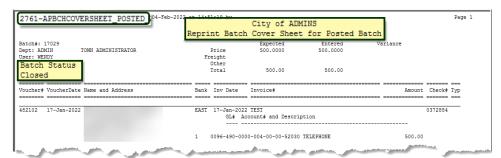

Figure 7 Example of a Reprinted Batch Cover Sheet for a Posted Batch

[MDT-SUP-SAPLAUC-2054]

# **VOUCHER CHANGE ORDERS [Fix]**

There was an issue when doing a voucher change order that was attached to a PO. Prior to the update, the encumbrance relief transactions were missing a header record, which prevented posting to the GL. This has been corrected.

[ADM-AUC-AP-1157]

### **VOUCHER EDIT LIST CHANGES**

ADMINS enhanced the edit list reports for vouchers in the approvals process and when selecting the edit list from the menu. Each process produces the same report.

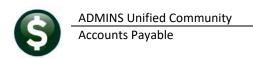

# 4.1 APPROVALS EDIT LIST [Enhancement]

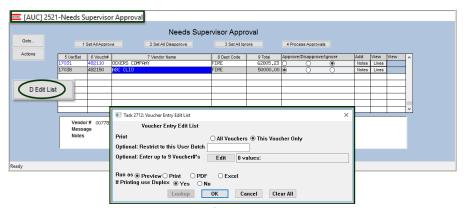

Figure 8 Options to print the edit list for multiple vouchers

To view details for all the vouchers at once, the edit list offers an option to print "All Vouchers" or "This Voucher Only". If opting to "restrict to this User Batch", first select the ⊙ "All Vouchers" radio button.

In the example below, the edit list was restricted to a single batch LV10814.

| TedRE - AP_Voucher_Edit_T | HERESA[12].lis                                                                                         |                                           |              |                                              |        |                              |
|---------------------------|----------------------------------------------------------------------------------------------------|-------------------------------------------|--------------|----------------------------------------------|--------|------------------------------|
| le Edit Format Options    |                                                                                                    |                                           |              |                                              |        |                              |
| Courier New               |                                                                                                    |                                           |              |                                              |        |                              |
| 2710-APVOUEDT_AUC.REP     | Printed 08-Mar-2022 at 15:10:36 by THERESA V                                                           | City of ADMINS<br>Coucher Entry Edit List |              |                                              |        | Page 1                       |
| atch# Bank Vouche         | # VoucherDate Vendor# Name and Address                                                                 | Invoice#                                  | Invoice Date | Check Details                                |        |                              |
| W10814 EAST 482176        | 08-Mar-2022 030668-01 MURRAY, KELLY & BERTRAND, PC<br>322 NEW HORIZON BLVD<br>MILWAUKEE, WI 53207-0000 | 325                                       | 18-Ju1-2021  | Check Type: Printed<br>Voucher Type: Payment |        | Hold Chk: No<br>Cert Pay: No |
| PO#                       | Comm. Item line GL# Account & Description                                                              |                                           |              | Qty                                          | Price  | Amour                        |
|                           | 1 Grant Payment<br>1 0200-450-0000-004-00-00-52500 D                                                   | UES/MEMBERSHIPS                           |              | 1.0000 50,75                                 | 0.0000 | 50,750.0                     |
| V10814 EAST 482182        | 08-Mar-2022 030674-01 WILLIAM AUGUST, ESQ.<br>74 S WESTGATE ST<br>ALBANY, NY 12204-0000                | 325                                       | 24-Jul-2021  | Check Type: Printed<br>Voucher Type: Payment |        | Hold Chk: No<br>Cert Pay: No |
| PO#                       | Comm. Item line GL# Account & Description                                                              |                                           |              | Qty                                          | Price  | Amour                        |
|                           | 1 Grant Payment<br>1 0200-450-0000-004-00-00-52400 P                                                   | PROFESSIONAL SERVICES                     |              | 1.0000 60,00                                 | 0.0000 | 60,000.0                     |
| V10814 EAST 482183        | 08-Mar-2022 030675-01 WOZNIAK LAW GROUP AS ATTORNEYS<br>3273 STATE ST<br>MIDDLESEK, NJ 08846-0000      | 325                                       | 25-Jul-2021  | Check Type: Printed<br>Voucher Type: Payment |        | Hold Chk: No<br>Cert Pay: No |
| PO#                       | Comm. Item line GL# Account & Description                                                              |                                           |              | Qty                                          | Price  | Amour                        |
|                           | 1 Grant Payment<br>1 0200-450-0000-004-00-00-52400 P                                                   | ROFESSIONAL SERVICES                      |              | 1.0000 75,00                                 | 0.0000 | 75,000.0                     |
|                           |                                                                                                    |                                           |              | *** Grand Total                              |        | 185,750.0                    |

[ADM-AUC-AP-1155]

# 4.2 Voucher Edit List [Enhancement]

Another way to produce an edit list of selected vouchers is via the Voucher Edit List screen. From the menu, select:

#### AP ▶ Enter Bills (Vouchers) Edit List

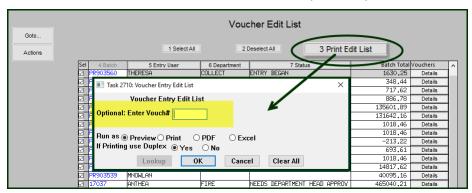

Figure 9 Before – the prompt had an unnecessary option

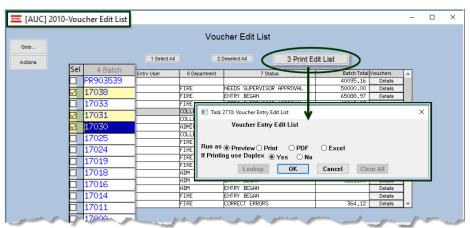

Prior to the software update, the prompt had an Optional: **Enter Vouch#** field. This field was not necessary, as the selections are made via the checkboxes in the first column.

Figure 10 After - selections are made in the first column via the checkbox

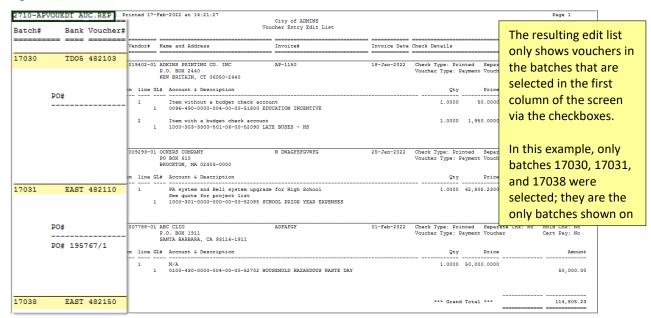

[ADM-AUC-AP-1155]

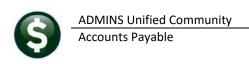

# **VOID PROCESSING – VENDORS ON HOLD [Enhancement]**

#### AP ▶ Disbursements ▶ Void Processing ▶ Void/Replace with Manual

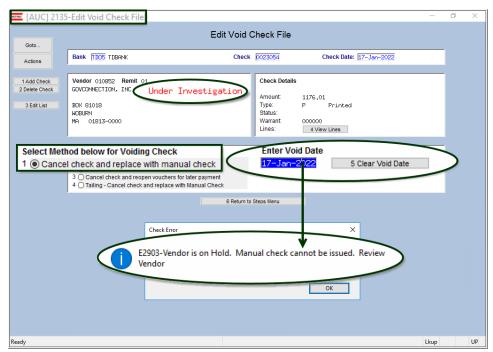

If a vendor has been put on hold, and a void with Method 1 is selected, when the void date is entered. the system will display a message that the vendor is on hold and will not issue a manual check.

If the manual check should be issued, first remove the hold from the vendor.

Methods 2, 3, and 4 will still be available for voids.

Figure 11 Attempting to Void Check/ replace with manual when the vendor is on hold

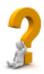

#### Why are the other methods available for vendors on hold?

Method 2 cancels the voucher, method 3 re-opens the voucher making it subject to the normal processing checks and restrictions, and method 4 changes the vendor on the check so the original vendor being on hold is not an issue.

[ADM-AUC-AP-1156]

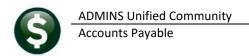

### **6 REPORTS**

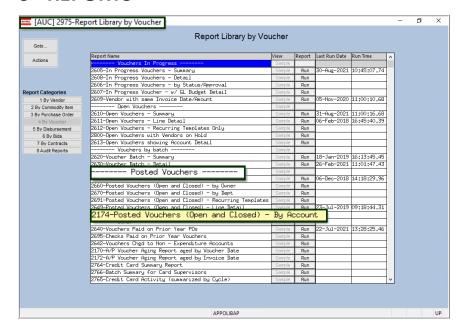

# 6.1 #2174 Posted Vouchers (Open and Closed)

**ADMINS** added a new report of posted vouchers that lists all accounts for each line of open and closed vouchers. To run the report, select:

Reports ▶ Report Library ▶ [By Voucher] ▶ Posted Vouchers ▶ #2174 Posted Vouchers (Open and Closed)

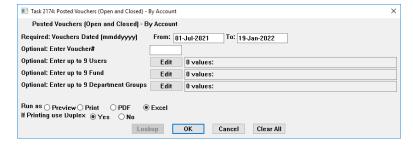

The only required entry is a date range. Leave the remaining options blank to generate the report for all vouchers within the range. The filtering options are described below.

| Posted Vouchers (Open and Closed | osted Vouchers (Open and Closed) – By Account (required entries are in bold)   |  |  |  |  |
|----------------------------------|--------------------------------------------------------------------------------|--|--|--|--|
| Vouchers Dated (mmddyyyy)        | Restrict the report to only vouchers date within the specified date range      |  |  |  |  |
| Enter Voucher #                  | Report on all vouchers or enter a single voucher number to restrict the report |  |  |  |  |
| Enter up to 9 Users              | Report only on vouchers entered by the specified users                         |  |  |  |  |
| Enter up to 9 Fund(s)            | Report only on vouchers within the specified fund(s)                           |  |  |  |  |
| Enter up to 9 Department Groups  | Restrict the report to the specified department group(s)                       |  |  |  |  |
| Run as                           | The report is available to be run as Preview, Print, PDF®, or Excel®           |  |  |  |  |
| If Printing use Duplex           | The report may be run as duplex (printed on both sides) or single sided        |  |  |  |  |

When run as **Excel**®, the report will have all the columns listed here; when run as Preview/Print/**PDF**®, the rows in italics will not be included due to page width limitations:

March 2022

| Column Header    | Description                                                                                                    |
|------------------|----------------------------------------------------------------------------------------------------|
| Batch#           | The batch number in which each voucher was created                                                                       |
| Voucher#         | Voucher number                                                                                                    |
| Invoice#         | The invoice number as entered on the voucher                                                                             |
| InvoiceDate      | The invoice date as entered on the voucher                                                                               |
| VoucherDate      | The voucher date as entered on the voucher                                                                               |
| Vendor#          | The vendor number for this voucher                                                                                       |
| Vendor_Name      | The vendor name for this voucher                                                                                         |
| Department       | The department code of the voucher                                                                                       |
| VouStat          | The status of the voucher. Posted vouchers can have a status of: Open Closed Cash Disbursements Change Order in Progress |
| Item_Description | The description for each item as entered on the voucher                                                                  |
| UOM              | Unit of Measure                                                                                                    |
| Voucher_Qty      | Quantity                                                                                                    |
| Voucher_Price    | Price                                                                                                    |
| Vouch_Freight    | Freight Amount                                                                                                    |
| Voucher_Other    | Other amount                                                                                                    |
| Account          | The Account number                                                                                                    |
| Description      | Account Description as identified in the Chart of Accounts                                                               |
| Amount           | Amount of each line on the voucher (multiline vouchers will have a total for the voucher)                                |
| Balance          | The remaining balance, if any, on any Open voucher. Closed vouchers should always have a remaining balance of zero.      |

When run as Print/Preview/PDF®, the report will look like this:

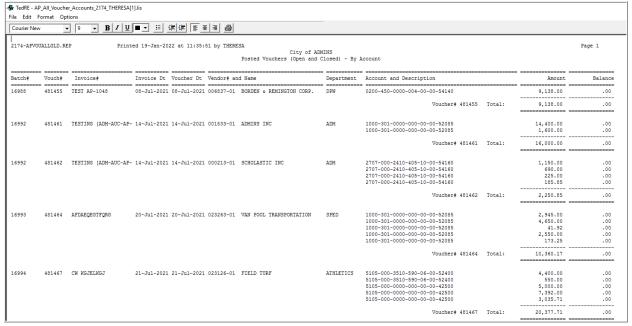

Figure 12 Report #2174 run as Preview/Print/PDF

When run as Excel®, the report will look like this:

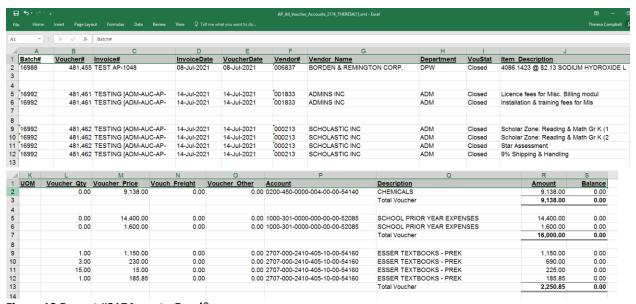

Figure 13 Report #2174 run to Excel®

[ADM-AUC-AP-1149]

## **HELP REFERENCE LIBRARY**

The following new or updated documents were installed in the Help Reference Library.

## 7.1 New or Updated Documents

**Enter Vouchers/Process Payments** AP-160 Budget Checking [New]